### OneDrive Microsoft

[https://support.microsoft.com/hu-hu/office/oktat%C3%B3vide%C3%B3k-a](https://support.microsoft.com/hu-hu/office/oktat%C3%B3vide%C3%B3k-a-onedrive-hoz-1f608184-b7e6-43ca-8753-2ff679203132)[onedrive-hoz-1f608184-b7e6-43ca-8753-2ff679203132](https://support.microsoft.com/hu-hu/office/oktat%C3%B3vide%C3%B3k-a-onedrive-hoz-1f608184-b7e6-43ca-8753-2ff679203132) 

# A OneDrive használata az Office-szal

*Office.com OneDrive (otthoni vagy személyes)*

### **Hatékonyságnövelő alkalmazások, 1 TB OneDrive-tárhely és fokozott biztonság**

Gyorsan megnyithatja és mentheti OneDrive-dokumentumait közvetlenül az Office-alkalmazásokból (például a Word, az Excel és a PowerPoint alkalmazásból). Ha a számítógépen az asztali OneDrive alkalmazás is telepítve van (az Office egyes kiadásaiban megtalálható az asztali OneDrive alkalmazás), akkor a OneDrive és az Office együtt tudja szinkronizálni a dokumentumokat, Ön pedig másokkal együtt, egy időben dolgozhat a megosztott dokumentumokon.

Office-dokumentumok mentése a OneDrive-ra:

- 1. Jelentkezzen be a OneDrive-ba az Office telepítésekor, illetve közvetlenül egy Office-alkalmazásból. Kattintson az alkalmazás jobb felső sarkában a **Bejelentkezés** elemre, és írja be Microsoft-fiókjának e-mail címét és jelszavát.
- 2. Nyissa meg a OneDrive-ra menteni kívánt dokumentumot, kattintson a **Fájl**, majd a **Mentés másként** elemre, válassza ki a OneDrive-ot, majd adja meg azt a mappát, ahová menteni szeretné a fájlt.

Ha további információra van szüksége az Office-dokumentumok létrehozásáról a OneDrive-ban az Office Online használatával, olvassa el [Az Office Online használata a OneDrive](https://support.microsoft.com/hu-hu/office/a-webes-office-haszn%C3%A1lata-onedrive-dc62cfd4-120f-4dc8-b3a6-7aec6c26b55d)-on című cikket.

### Windows 10, Windows 7 vagy Windows Vista esetén

Ha optimalizálni szeretné a OneDrive-ot az Office-szal való használatra, a OneDrive beállításai között ellenőrizze, hogy aktív-e az Office használatát lehetővé tevő beállítás.

1. Válassza a fehér vagy kék OneDrive felhő ikont a Windows tálca értesítési területén.

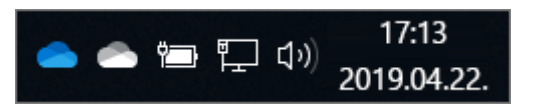

(Lehetséges, hogy a **OneDrive** ikon megjelenítéséhez az értesítési terület mellett a **Rejtett ikonok megjelenítése** nyílra kell kattintania.)

2. Válassza az **Egyebek** > **Beállítások** lehetőséget.

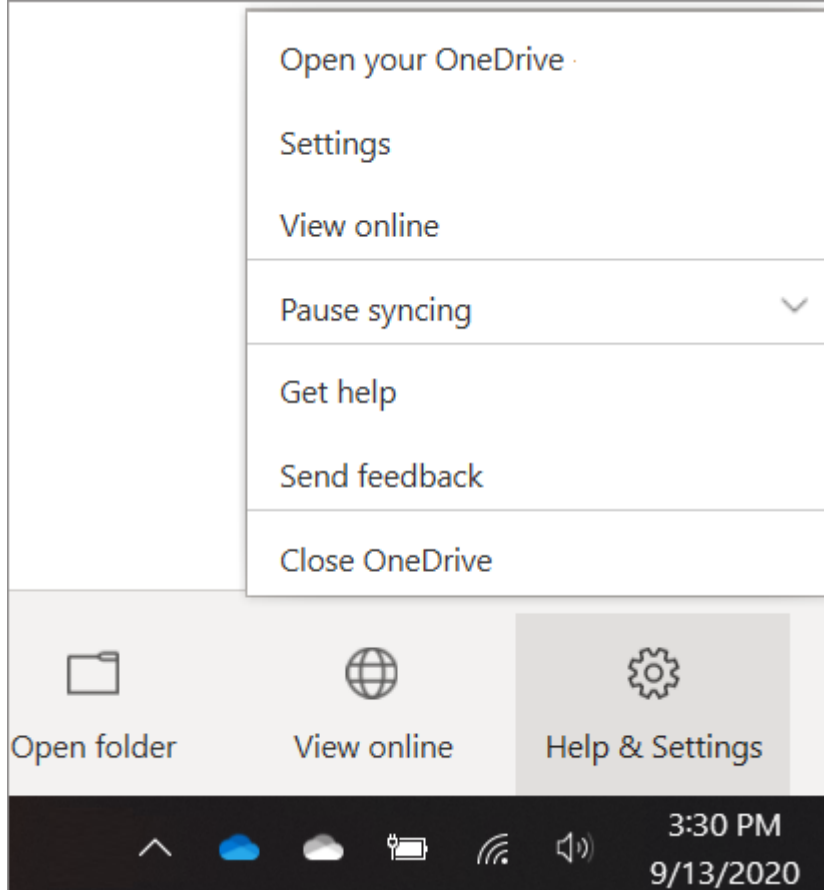

3. Kattintson az **Office** elemre, és jelölje be **Az Office használata a fájlok másokkal való egyidejű, közös szerkesztéséhez** jelölőnégyzetet.

### (Windows 7 és Windows Vista rendszerben a jelölőnégyzet neve **Az Office használata a gyorsabb fájlszinkronizáláshoz és a fájlok másokkal való közös szerkesztéséhez**.)

**Megjegyzés:** Ha kikapcsolja **Az Office használata a fájlok másokkal való egyidejű, közös szerkesztéséhez** beállítást, az Office-fájlokon Ön vagy mások által végzett esetleges módosítások egyesítése többé nem történik meg automatikusan.

## Windows 8.1 esetén

Ha ellenőrizni szeretné, hogy telepítve van-e a számítógépen az asztali OneDrive alkalmazás, kövesse az alábbi lépéseket:

- 1. A kezdőképernyőn írja be a **Programok** szót, és válassza a **Programok és szolgáltatások** elemet.
- 2. A telepített programok listájában keresse meg a **Microsoft OneDrive** programot. Ha megtalálja, az azt jelenti, hogy az asztali alkalmazás telepítve van a számítógépen.

Windows 8.1 rendszerben az asztali OneDrive alkalmazás telepítésével telepíthet és bekapcsolhat egy olyan beállítást, amely lehetővé teszi, hogy az Office-t használva másokkal együtt dolgozhasson a OneDrive-dokumentumokon. Mivel a OneDrive be van építve a Windows 8.1 rendszerbe, az asztali alkalmazás más funkciói nem települnek. [Az ingyenes asztali](https://go.microsoft.com/fwlink/p/?LinkId=248256)  [alkalmazás letöltése](https://go.microsoft.com/fwlink/p/?LinkId=248256).

### Fájlok és mappák feltöltése és mentése a OneDrive-ra

#### *OneDrive (otthoni vagy személyes) OneDrive for Mac OneDrive for Windows* **Hatékonyságnövelő alkalmazások, 1 TB OneDrive-tárhely és fokozott biztonság**

#### [Oldja fel most](https://www.microsoft.com/microsoft-365/try?ocid=oo_support_mix_marvel_ups_support_topbanner_onedrive_1000884)

**Megjegyzés:** Ez a rövid útmutató otthoni OneDrive személyes fiókokhoz való használatra vonatkozó útmutató. Munkahelyi és iskolai fiók esetén lásd: OneDrive munkahelyi vagy iskolai [rövid útmutató.](https://support.microsoft.com/hu-hu/office/f%C3%A1jlok-%C3%A9s-mapp%C3%A1k-felt%C3%B6lt%C3%A9se-%C3%A9s-ment%C3%A9se-a-onedrive-ra-a1397e56-61ec-4ed2-9dac-727bf8ac3357)

#### **A OneDrive használata a böngészőben**

- 1. Jelentkezzen be a [office.com.](https://www.office.com/)
- 2. Válassza az alkalmazásindító ikont a  $\boxed{...}$  majd aOneDrive.
- 3. Jelöljön ki egy fájlt vagy mappát az elem felső sarkában lévő körre, majd válasszon egy parancsot a lap tetején.

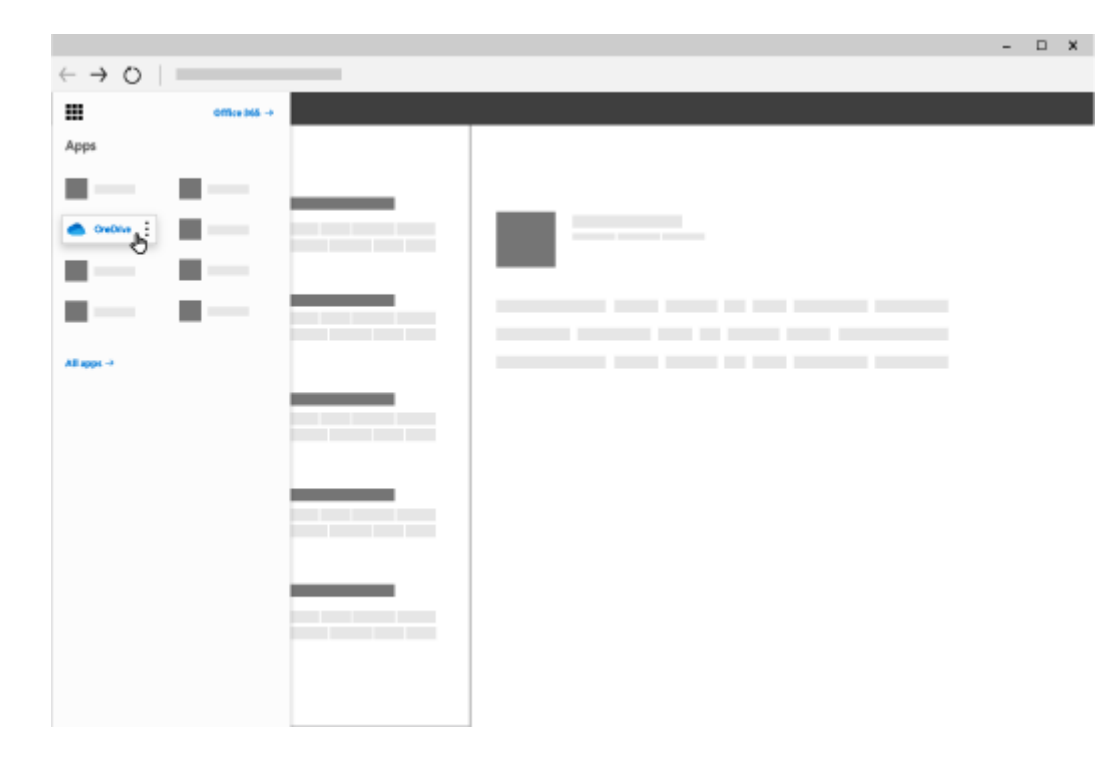

#### **Fájlok és mappák feltöltése a OneDrive-ra**

Több mint 300 típusú fájlt tárolhat a OneDrive. A Microsoft Edge vagy a Google Chrome böngészővel:

- 1. Válassza **a >feltöltése vagy** a Mappa **feltöltése** > **lehetőséget.**
- 2. Jelölje ki a feltölteni kívánt fájlokat vagy mappát.
- 3. Válassza a **Megnyitás** vagy a **Mappa kiválasztása** lehetőséget.

Egyéb böngészőkkel:

- Más böngészőkben válassza a **Feltöltés** lehetőséget, jelölje ki a feltölteni kívánt fájlokat, majd válassza a **Megnyitás** elemet.
- Ha nem látja a **Feltöltés** > **Mappa** lehetőséget, hozzon létre egy mappát, majd töltse fel a fájlokat abba a mappába.

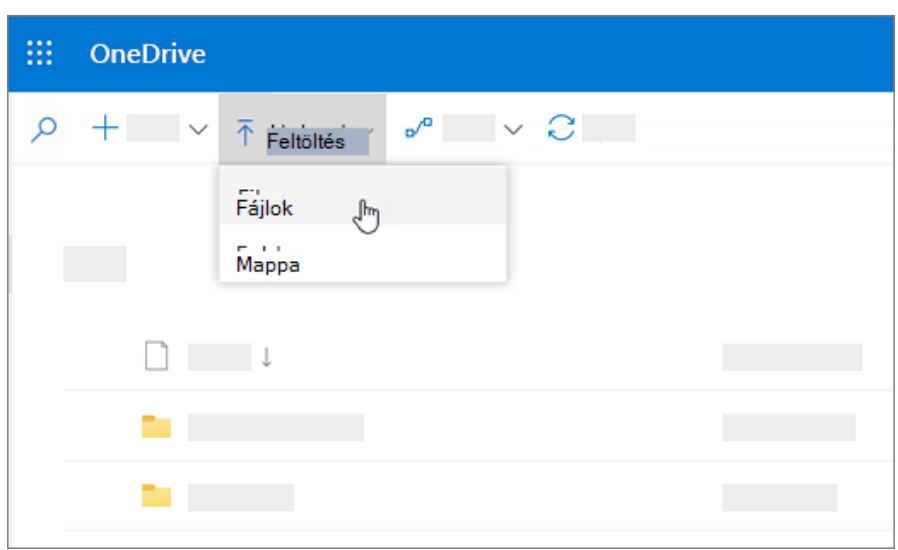

**Megjegyzés:** Ha telepítve van a OneDrive szinkronizálási app, akkor a Fájlkezelővel is feltöltheti a fájlokat. Jelölje ki a feltölteni kívánt fájlokat, és húzza őket a Fájlkezelő navigációs ablakában látható OneDrive elemre.

### **Fájl mentése a OneDrive-ra**

- 1. Válassza **a Fájl** > Másolat mentése **>** OneDrive **Személyes lehetőséget.**
- 2. Válassza az **Adja meg itt a fájl nevét** mezőt, és írja be a kívánt nevet.
- 3. Ha másik mappába szeretné menteni a fájlt, válassza a **Tallózás** elemet, majd válassza ki a kívánt mappát.
- 4. Válassza a **Mentés** lehetőséget.

Az Office-app legközelebbi megnyitásakor látni fogja a mentett fájlt a **Legutóbbiak** listán.

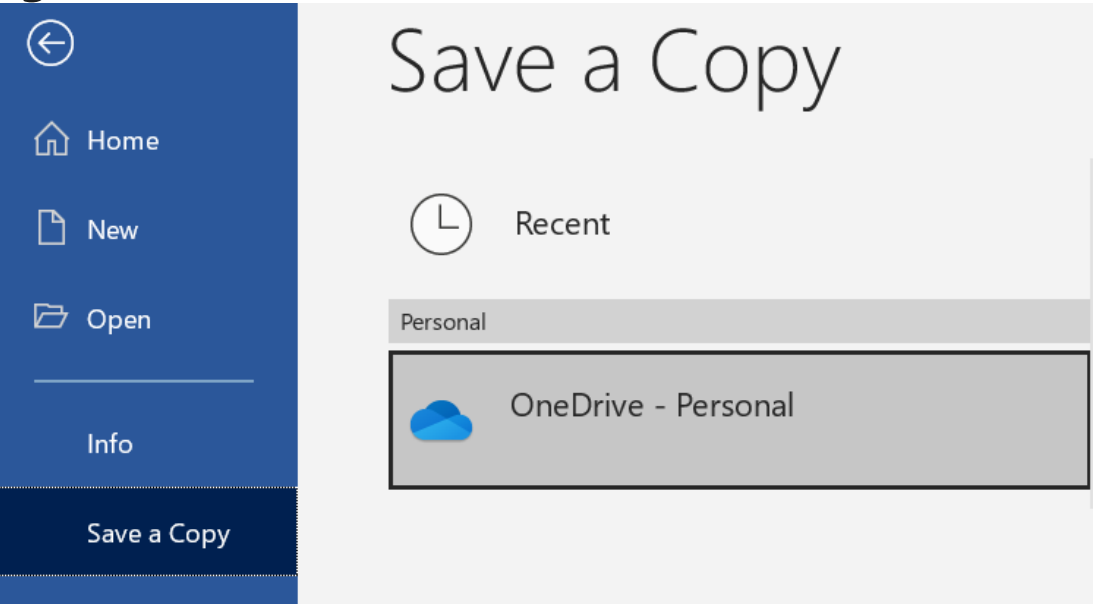

**Megjegyzés:** A Microsoft 365, Office 2019 vagy 2016 Office szükséges.

Ha nem látja a listán a **OneDrive – Személyes** elemet:

- 1. Válassza a **Hely hozzáadása** elemet.
- 2. Válassza a **OneDrive** lehetőséget, és jelentkezzen be a Microsoft-fiókjába.

### Add a Place

You can add locations to make it easier to save Office documents to the cloud.

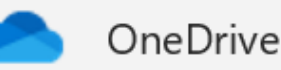

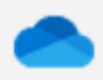

OneDrive for Business

#### **Az OneDrive használata**

Ha használja a Windows 10, OneDrive hogy már kérte, hogy jelentkezzen be a fájlok szinkronizálása.

A Fájlkezelőben válassza a **OneDrive – Személyes lehetőséget.**

### Fájlok szinkronizálása a OneDrive-val Windowsban

*OneDrive Vállalati verzió SharePoint Server előfizetői kiadás [Egyebek...](javascript:)*

**Fontos:** 2022. január 1-től véget ér a OneDrive Windows 7, 8 és 8.1 rendszereken futó kijelölt asztali alkalmazások támogatása. [További információ](https://support.microsoft.com/hu-hu/office/onedrive-szinkroniz%C3%A1l%C3%A1si-app-7-windows-es-8-as-vagy-8-1-es-verzi%C3%B3ban-m%C3%A1r-nem-t%C3%A1mogatott-az-alkalmaz%C3%A1s-a3bd41c7-5f82-42c3-aa46-de782581be2a)

A OneDrive-val szinkronizálhatja a fájlokat a számítógépe és a felhő között, így bárhonnan hozzáférhet a fájlokhoz – számítógépéről, mobileszközéről vagy akár a OneDrive webhelyén, a OneDrive.com-on keresztül is. Ha felvesz, módosít vagy töröl egy fájlt vagy mappát a OneDrive-mappában, a fájl vagy mappa hozzáadása, módosítása vagy törlése a OneDrive webhelyén is megtörténik, és fordítva. A szinkronizált fájlokat közvetlenül a Fájlkezelőből is megnyithatja, és akár offline állapotban is elérheti őket. Ha kapcsolódik az internethez, a dokumentumtárban végrehajtott minden módosítás automatikusan szinkronizálódik.

Ez a cikk bemutatja, hogy a OneDrive szinkronizálási app letöltésével és a személyes, illetve munkahelyi vagy iskolai fiókjába való bejelentkezéssel hogyan kezdheti meg a szinkronizálást. Üzleti Microsoft 365-alkalmazások használata esetén a SharePoint-[webhelyekről is szinkronizálhat fájlokat](https://support.microsoft.com/hu-hu/office/sharepoint-%C3%A9s-teams-f%C3%A1jlok-szinkroniz%C3%A1l%C3%A1sa-a-sz%C3%A1m%C3%ADt%C3%B3g%C3%A9ppel-6de9ede8-5b6e-4503-80b2-6190f3354a88). Ha nem az Üzleti Microsoft 365-alkalmazásokt használja, olvassa el a SharePoint-[fájlok szinkronizálása a OneDrive Vállalati verzió](https://support.microsoft.com/hu-hu/office/sharepoint-f%C3%A1jlok-szinkroniz%C3%A1l%C3%A1sa-a-onedrive-szinkroniz%C3%A1l%C3%A1si-%C3%BCgyf%C3%A9lalkalmaz%C3%A1s-haszn%C3%A1lat%C3%A1val-groove-exe-59b1de2b-519e-4d3a-8f45-51647cf291cd)  [szinkronizálási appal \(Groove.exe\)](https://support.microsoft.com/hu-hu/office/sharepoint-f%C3%A1jlok-szinkroniz%C3%A1l%C3%A1sa-a-onedrive-szinkroniz%C3%A1l%C3%A1si-%C3%BCgyf%C3%A9lalkalmaz%C3%A1s-haszn%C3%A1lat%C3%A1val-groove-exe-59b1de2b-519e-4d3a-8f45-51647cf291cd) című cikket.

**Megjegyzés:** A fájlok macOS rendszerben történő szinkronizálásáról a [Fájlok szinkronizálása a OneDrive](https://support.microsoft.com/hu-hu/office/f%C3%A1jlok-szinkroniz%C3%A1l%C3%A1sa-a-onedrive-val-mac-os-x-rendszeren-d11b9f29-00bb-4172-be39-997da46f913f)-val Mac OS [X-en](https://support.microsoft.com/hu-hu/office/f%C3%A1jlok-szinkroniz%C3%A1l%C3%A1sa-a-onedrive-val-mac-os-x-rendszeren-d11b9f29-00bb-4172-be39-997da46f913f) című cikkben olvashat.

**Megjegyzés:** A OneDrive használatáról a OneDrive-[hoz készült oktatóvideókban](https://support.microsoft.com/hu-hu/office/oktat%C3%B3vide%C3%B3k-a-onedrive-hoz-1f608184-b7e6-43ca-8753-2ff679203132) tájékozódhat bővebben.

- [Telepítés és beállítás](https://support.microsoft.com/hu-hu/office/f%C3%A1jlok-szinkroniz%C3%A1l%C3%A1sa-a-onedrive-val-windowsban-615391c4-2bd3-4aae-a42a-858262e42a49#bkmk_install)
- [A OneDrive beállításának leglényegesebb pontjai](https://support.microsoft.com/hu-hu/office/f%C3%A1jlok-szinkroniz%C3%A1l%C3%A1sa-a-onedrive-val-windowsban-615391c4-2bd3-4aae-a42a-858262e42a49#bkmk_keypoints)
- OneDrive-[fájlok megtekintése és kezelése](https://support.microsoft.com/hu-hu/office/f%C3%A1jlok-szinkroniz%C3%A1l%C3%A1sa-a-onedrive-val-windowsban-615391c4-2bd3-4aae-a42a-858262e42a49#bkmk_seemanage)

## Telepítés és beállítás

1. Ha Windows 10-et használ, akkor a számítógépen már telepítve van a OneDrive app – ebben az esetben folytassa a 2. lépéssel.

Ha nem rendelkezik Windows 10-zel vagy Office 2016-tal, telepítse [az új OneDrive szinkronizálási app](https://go.microsoft.com/fwlink/p/?linkid=844652) Windowsverzióját.

- 2. Indítsa el a OneDrive telepítőjét.
	- [Ha még egy fiókkal sem jelentkezett be a OneDrive](https://support.microsoft.com/hu-hu/office/f%C3%A1jlok-szinkroniz%C3%A1l%C3%A1sa-a-onedrive-val-windowsban-615391c4-2bd3-4aae-a42a-858262e42a49#bkmk_notsignedin)-ba
	- [Ha már bejelentkezett egy fiókkal a OneDrive](https://support.microsoft.com/hu-hu/office/fi%C3%B3k-hozz%C3%A1ad%C3%A1sa-az-onedrive-on-31b59063-5a94-4847-b846-c13b9e7635e2)-ba

### Ha még egy fiókkal sem jelentkezett be a OneDrive-ba

Ha jelenleg nincs bejelentkezve egy fiókkal sem a OneDrive-ba, az alábbi utasításokat követve indíthatja el a OneDrive-ot.

- 1. Válassza a **Start** gombot, keressen rá a "OneDrive" appra, és nyissa meg:
	- Windows 10 rendszerben válassza a **OneDrive** lehetőséget.

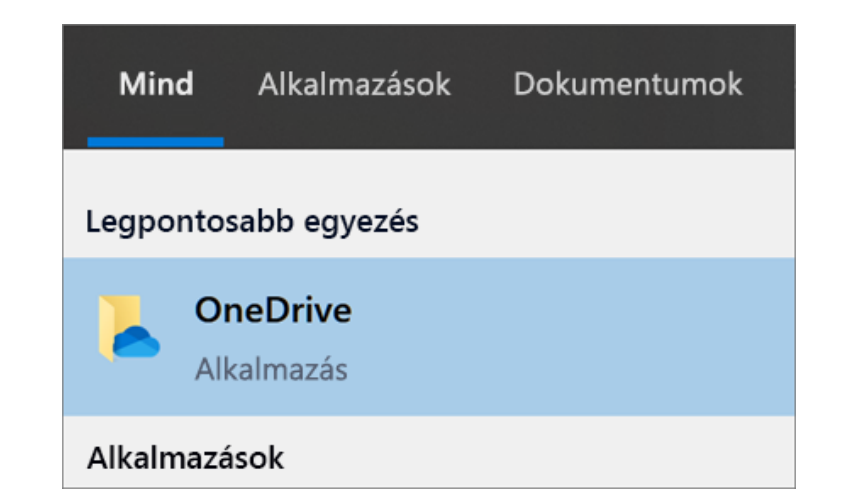

 Windows 7 rendszerben a **Programok** csoportban válassza a **Microsoft OneDrive** elemet.

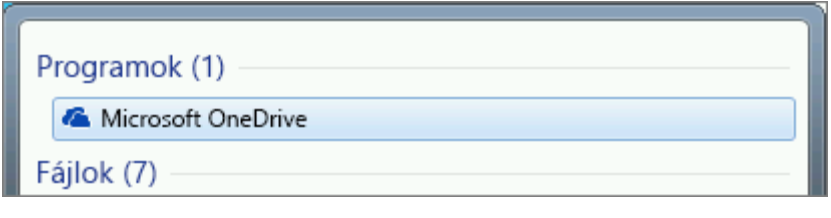

- Windows 8.1 rendszerben keressen rá a **OneDrive Vállalati verzió** névre, és válassza a **OneDrive Vállalati verzió** appot.
- 2. Amikor megkezdődik a OneDrive telepítése, adja meg a személyes, illetve munkahelyi vagy iskolai fiókja adatait, majd válassza a **Bejelentkezés** elemet.

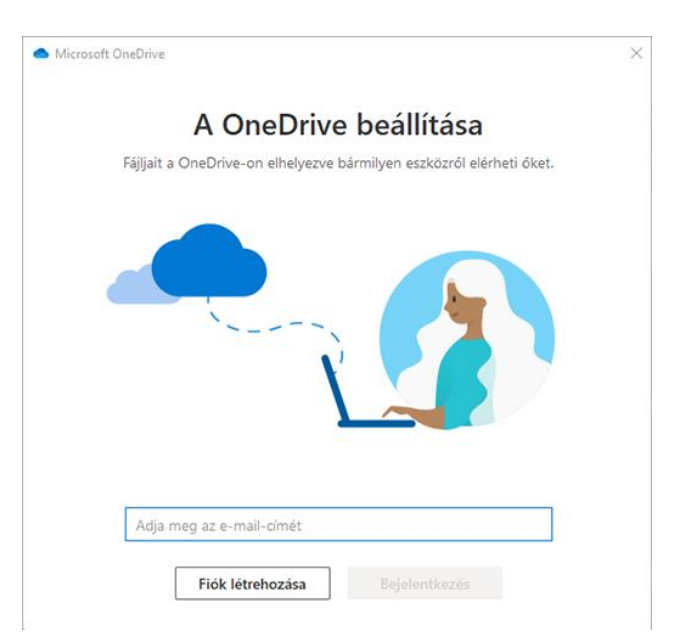

## A OneDrive beállításának leglényegesebb pontjai

A OneDrive-beállítás két olyan képernyőt tartalmaz, amelyek hasznosak lehetnek, és érdemes rájuk nézni:

 Az **Ez az Ön OneDrive-mappája** képernyőn a **Tovább** gombot választva fogadja el az alapértelmezett mappát a OneDrive-fájlok helyeként. Ha módosítani szeretné a mappa helyét, válassza a **Hely módosítása** lehetőséget – ez a legjobb időpont a módosításhoz.

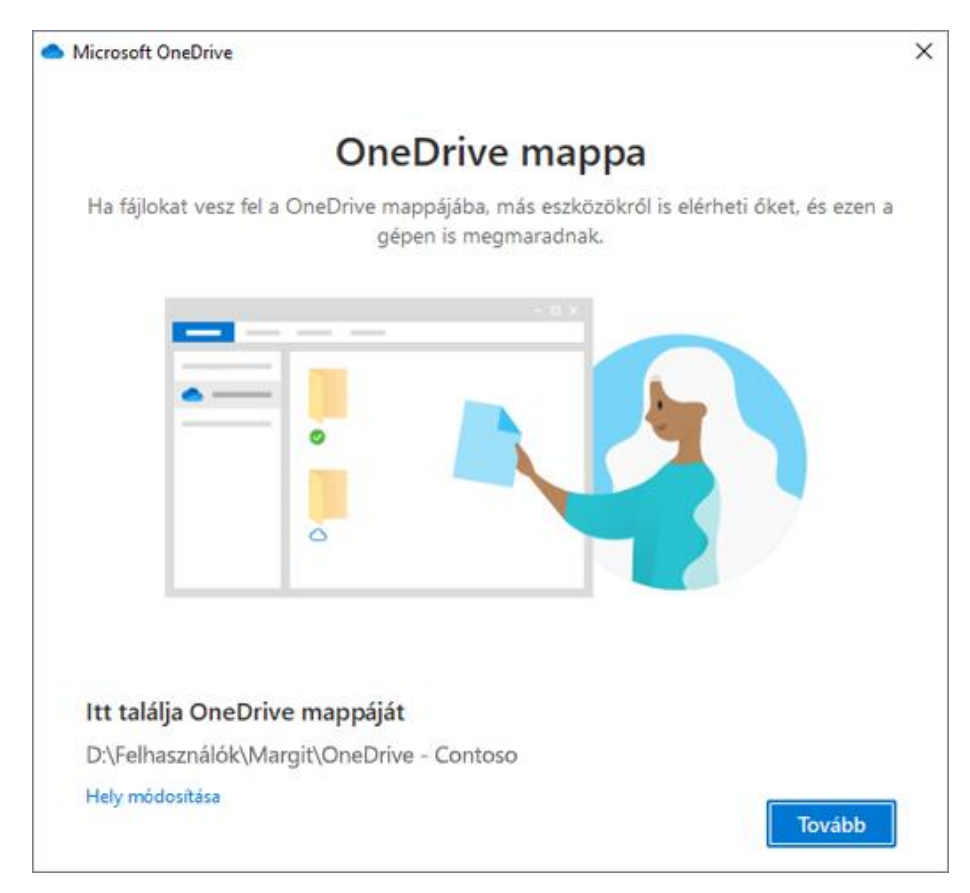

 A **Minden fájl igény szerint elérhető** képernyőn láthatja, hogy a fájlok hogyan jelennek meg: csak online, helyileg elérhető, illetve mindig elérhető. Az laény szerinti [fájlok](https://support.microsoft.com/hu-hu/office/sp%C3%B3roljon-lemezter%C3%BCletet-a-windows-10-onedrive-ig%C3%A9ny-szerinti-f%C3%A1jlok-funkci%C3%B3j%C3%A1val-0e6860d3-d9f3-4971-b321-7092438fb38e) funkciója segítségével letöltés és az eszközön található tárhely elhasználása nélkül is elérheti a OneDrive-on található fájlokat. Válassza a **Tovább** gombot.

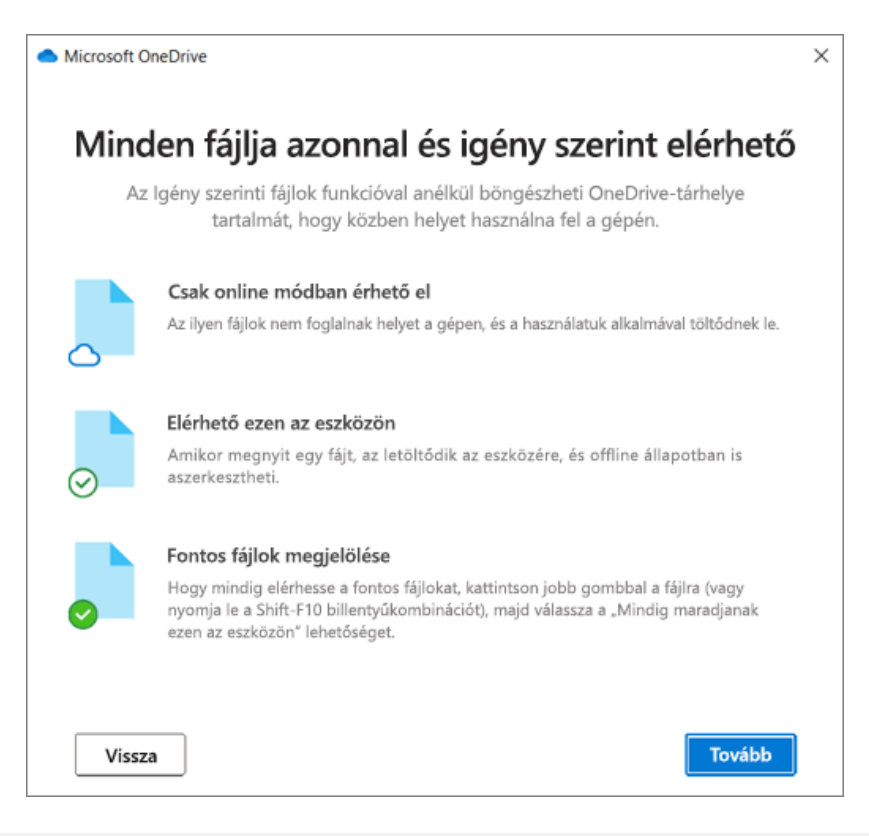

**Megjegyzés:** Ha már szinkronizálta a OneDrive Munkahelyi vagy iskolai verziót a számítógépre (az előző szinkronizálási appot használva), és már telepítette az szinkronizálási appt, nem jelenik meg sem az **Ez a Ön OneDrive-mappája**, sem a **Fájlok szinkronizálása a OneDrive**-ról képernyő a OneDrive beállítás során. Az szinkronizálási app automatikusan átveszi a korábban használt mappát szinkronizálási mappaként. A szinkronizáláshoz használandó mappák kiválasztásához kattintson jobb gombbal a kék felhőikonra a tálca értesítési területén, és válassza a **Beállítások** > **Fiók** > **Mappák kiválasztása** lehetőséget.

## OneDrive-fájlok megtekintése és kezelése

Ezzel minden beállítás elkészült. A OneDrive-fájlok innentől láthatók a Fájlkezelő **OneDrive** mappájában. Több fiók használata esetén a személyes fájlok a **OneDrive – Személyes**, a munkahelyi vagy iskolai fájlok pedig a **OneDrive – Cégnév** mappában jelennek meg.

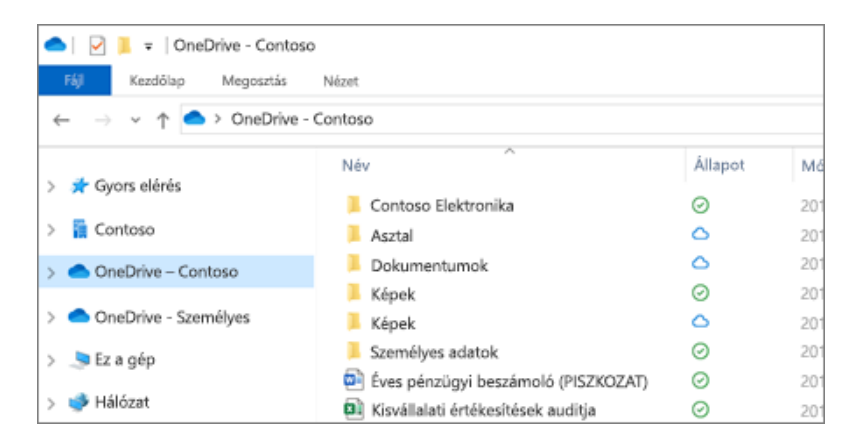

Az értesítési területen egy új, fehér vagy kék felhőikon (vagy mindkettő) válik láthatóvá, a fájljai pedig szinkronizálódnak a számítógépére. A kék felhőikonra mutatva megjelenik a **OneDrive – [BérlőiWebhelyNeve]** üzenet.

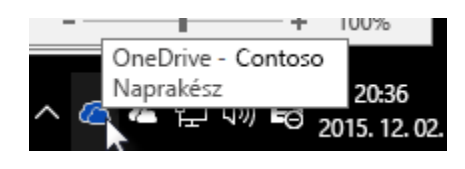

```
Megjegyzés: A Contoso név egy példa – Önnél a saját szervezete neve lesz látható.
```
Ha bármikor módosítani szeretné a számítógépre szinkronizált mappákat, kattintson a jobb gombbal a felhőikonra a tálca értesítési területén, és válassza a **Beállítások** > **Fiók** > **Mappák kiválasztása** elemet. Itt további információt talál a fiókjáról, és módosíthatja a OneDrive többi beállítását.

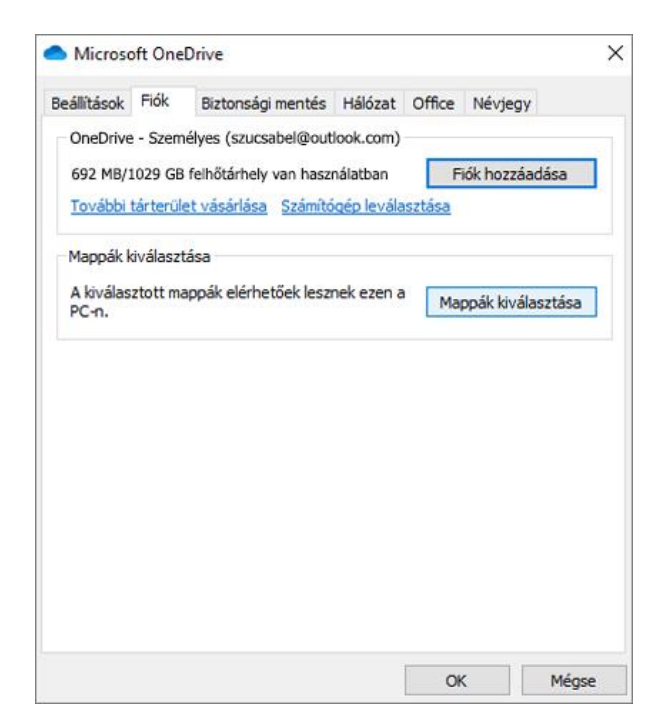

## Fájlok és mappák kezelése a OneDrive-ban

*OneDrive (otthoni vagy személyes) OneDrive for Mac OneDrive for Windows* **Hatékonyságnövelő alkalmazások, 1 TB OneDrive-tárhely és fokozott biztonság**

### **A fájllal kapcsolatos teendők kiválasztása**

- 1. A OneDrive-ban kattintson a jobb gombbal a fájlra.
- 2. Válassza ki a kívánt parancsot.

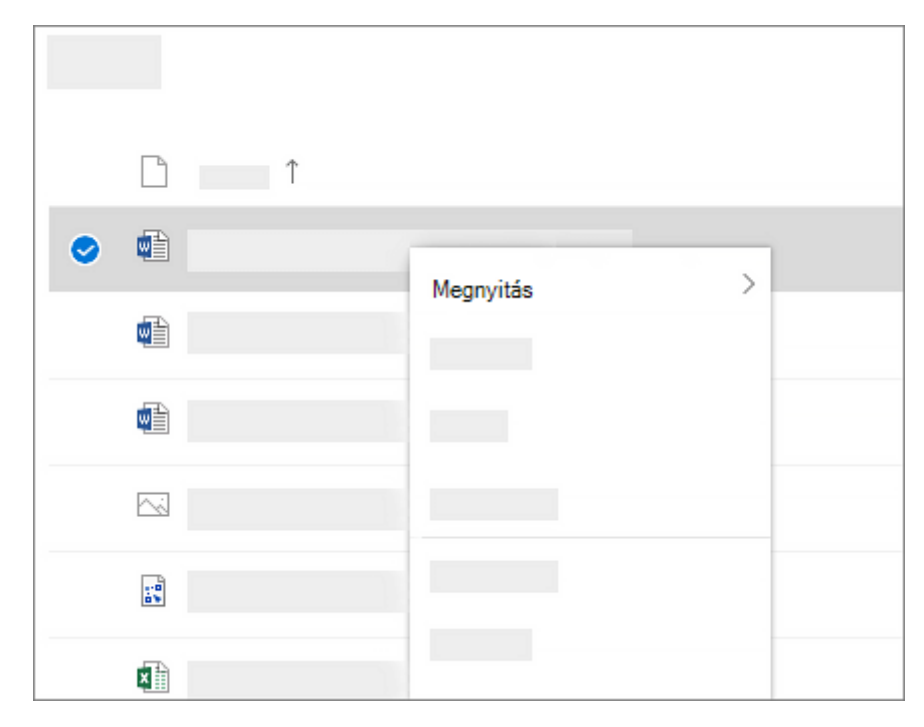

### **Mappa létrehozása**

- 1. Válassza az **Új** > **Mappa** lehetőséget.
- 2. Adja meg a mappa nevét.
- 3. Válassza a **Létrehozás** lehetőséget.

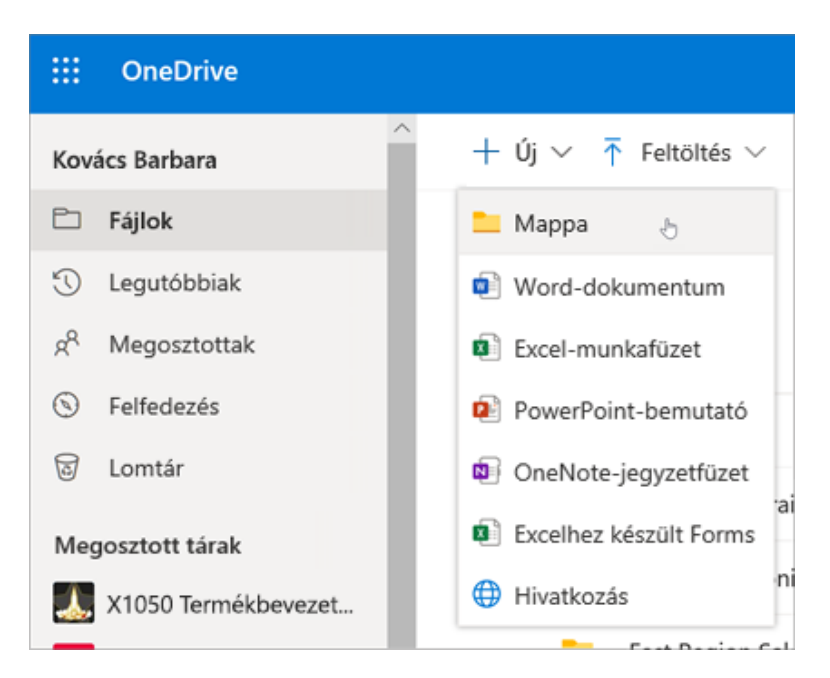

### **Fájlok keresése**

Régebbi fájlt keres? A keresés hatékony eszköz az összes online fájl megkereséséhez.

1. Írjon be egy szót vagy kifejezést a **Keresőmezőbe** . 2. Jelöljön ki egy fájlt, vagy nyomja le az Enter billentyűt.

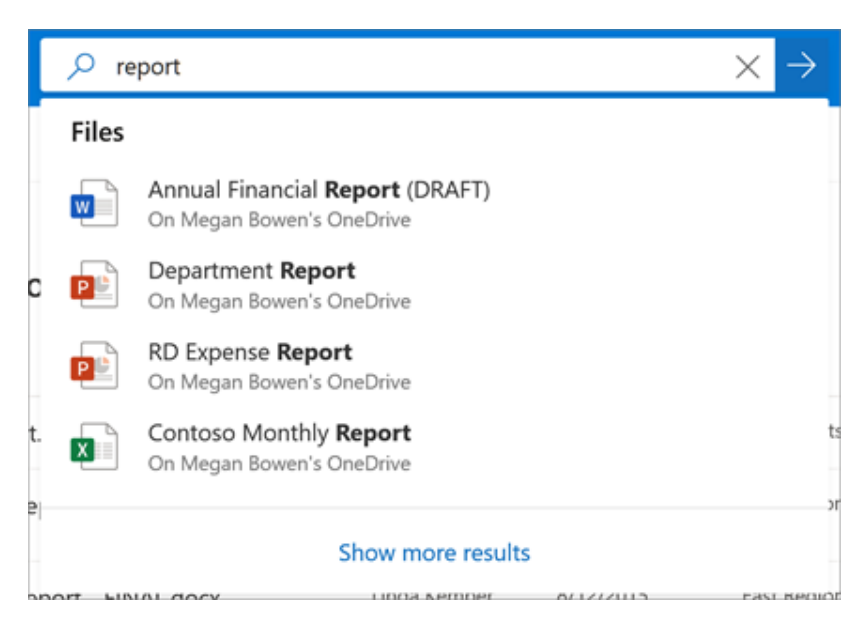

### **Fontos számítógépmappák (automatikus biztonsági mentés)**

Biztonsági másolatot készíthet OneDrive fontos számítógépfájljairól, például az asztalról, a dokumentumokról és a képekről.

- 1. Kattintson a jobb gombbal a OneDrive felhőikonjára az értesítési területen, a tálca jobb szélén.
- 2. Válassza az **Egyebek** > **Beállítások** lehetőséget.
- 3. A **Biztonsági mentés** lap **Fontos számítógépmappák** területén válassza a **Biztonsági mentés kezelése** lehetőséget, és kövesse az utasításokat.

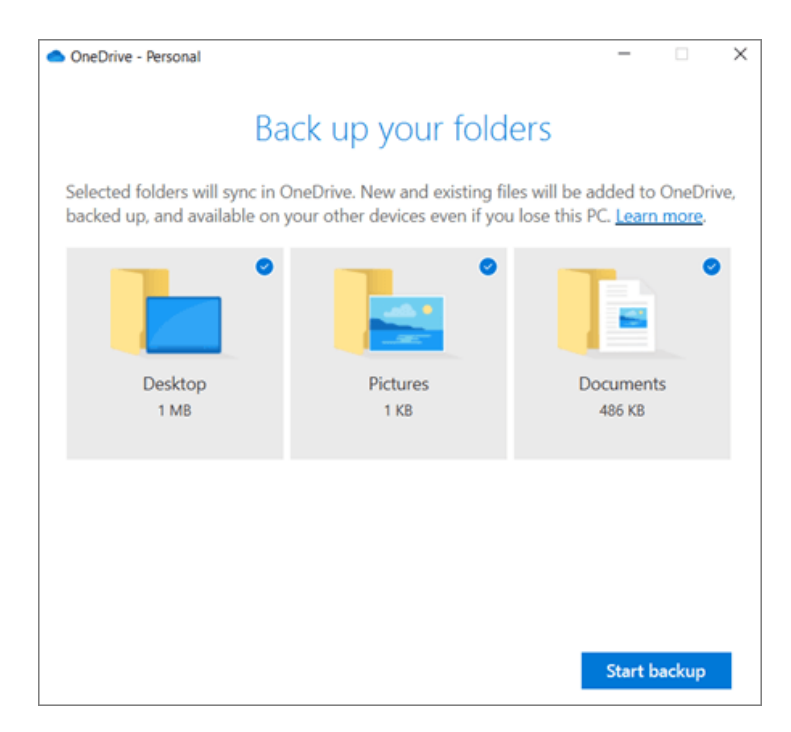

### **Az OneDrive szinkronizálási app beállítása Windowsban**

- 1. Ha *nincs* Windows 10, Microsoft 365 vagy 2016-Office, telepítse az [új OneDrive szinkronizálási app alkalmazást](https://go.microsoft.com/fwlink/p/?linkid=844652)  [Windows](https://go.microsoft.com/fwlink/p/?linkid=844652). Ha a legújabb szoftvert használja, már telepítve van az OneDrive szinkronizálási app, és a 2. lépésre ugorhat.
- 2. Válassza a **Start** gombot, keressen rá a **OneDrive** appra, és nyissa meg.
- 3. Amikor elindul a OneDrive telepítője, lépjen be a Microsoftfiókjába, és válassza a **Bejelentkezés** gombot.

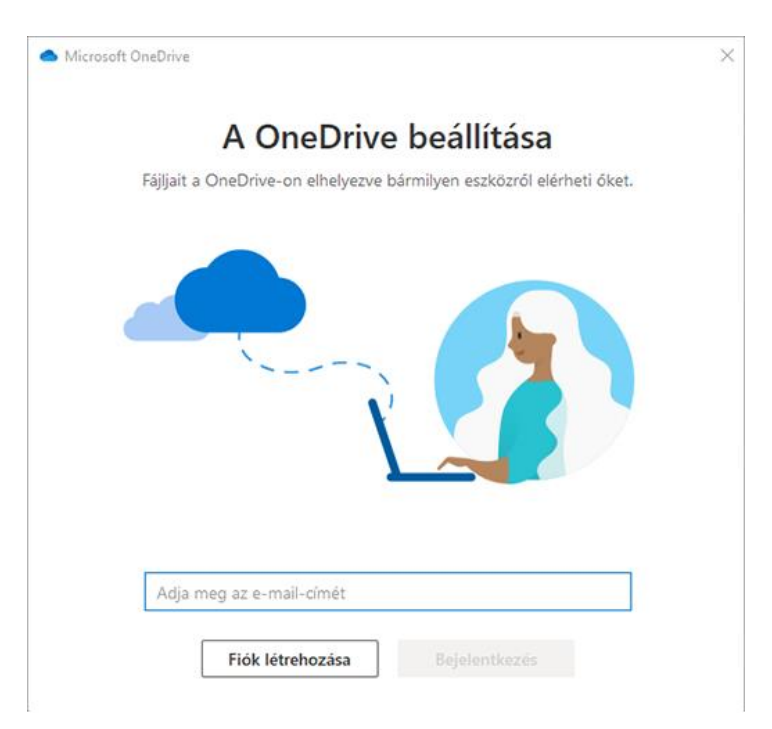

**Megjegyzés:** Ha már van egy fiókja, amellyel bejelentkezett a OneDrive-ra, és fel szeretne venni egy másik fiókot, válassza a OneDrive felhőikont a Windows tálca értesítési területén, és válassza az **Egyebek** > **Beállítások** lehetőséget. A **Beállítások** lapon válassza a **Fiók**, majd a **Fiók hozzáadása** elemet, és jelentkezzen be.

További információt a [Fájlok szinkronizálása a OneDrive](https://support.microsoft.com/hu-hu/office/f%C3%A1jlok-szinkroniz%C3%A1l%C3%A1sa-a-onedrive-val-windowsban-615391c4-2bd3-4aae-a42a-858262e42a49)-val [Windowsban](https://support.microsoft.com/hu-hu/office/f%C3%A1jlok-szinkroniz%C3%A1l%C3%A1sa-a-onedrive-val-windowsban-615391c4-2bd3-4aae-a42a-858262e42a49) című cikkben talál.

### **A OneDrive szinkronizálási app beállítása Macen**

1. [A Mac OneDrive telepítése](https://go.microsoft.com/fwlink/?linkid=823060).

**Fontos:** Ha a Mac-áruházból letölthető OneDrive appot használja, előbb távolítsa el a gépről, majd telepítse az szinkronizálási app legújabb verzióját.

- 2. Indítsa el a OneDrive-ot: a cmd+szóköz billentyűkombináció lenyomásával indítson egy Spotlight-lekérdezést, és írja be a **OneDrive** szót. Ennek hatására elindul a OneDrive telepítője.
- 3. Lépjen be a Microsoft-fiókjába, és válassza a **Bejelentkezés** gombot.

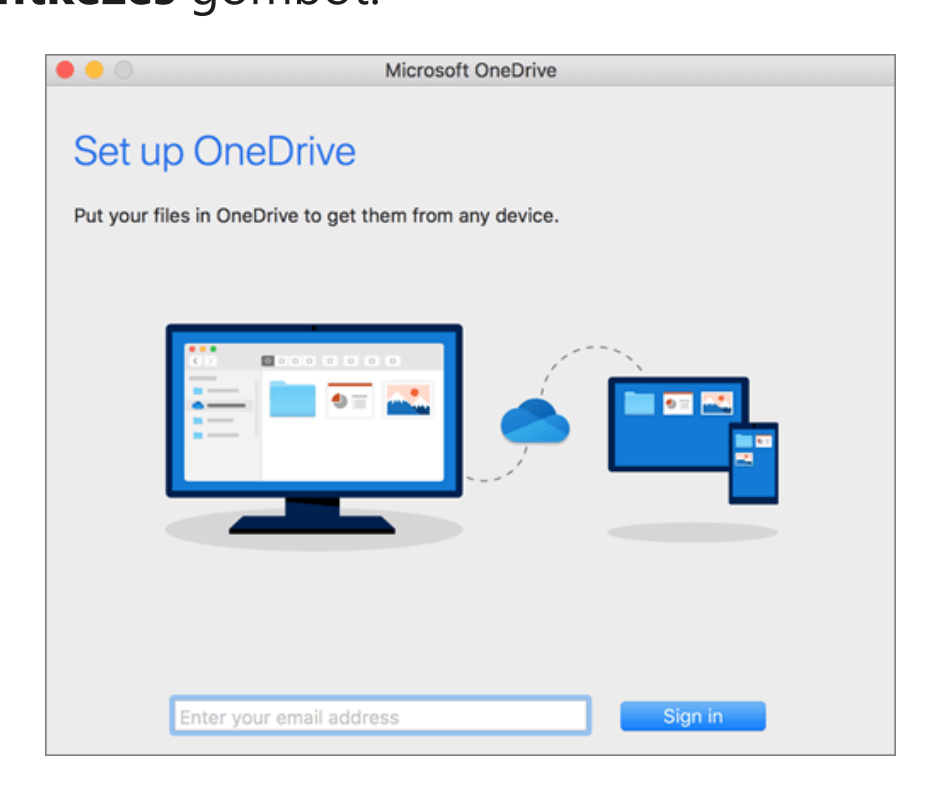